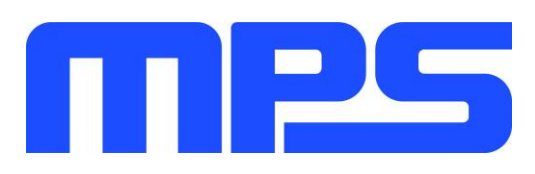

# **User Guide**

**MP2624 Evaluation Kit (EVKT-2624)**

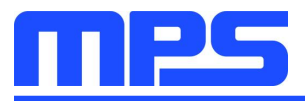

# **Table of Contents**

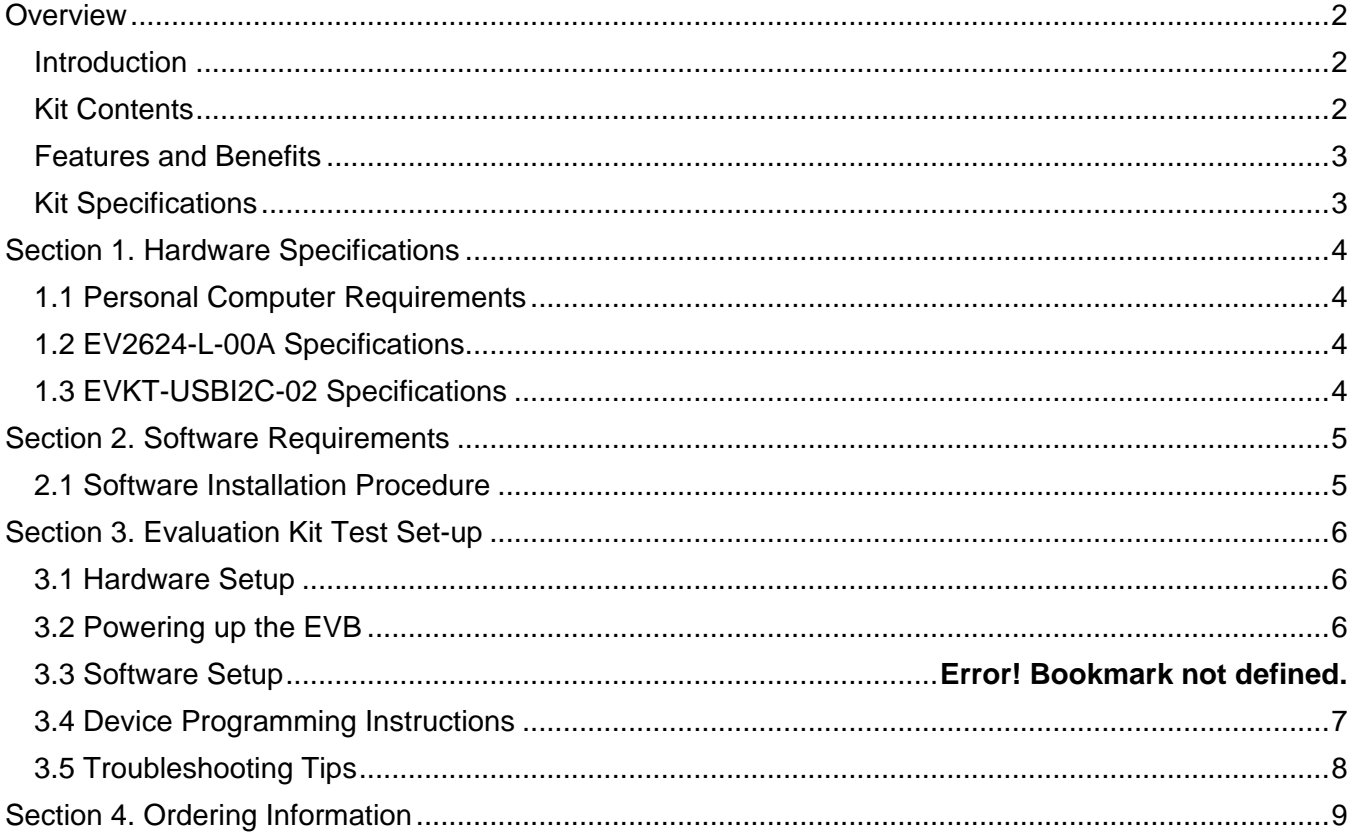

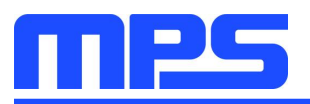

# **Overview**

# **Introduction**

The EVKT-2624 is an evaluation kit for the MP2624. This board is designed for the MP2624 to be used as a standalone switching charger with integrated USB detection and USB-OTG. The layout accommodates commonly used capacitors. The default function of this board is pre-set for charger mode. The charge full voltage is pre-set to 4.2V for a 1 cell Li-ion battery.

# **Kit Contents**

EVKT-2624 kit contents (items below can be ordered separately).

| #              | <b>Part Number</b>            | <b>Item</b>                                                                                                    | <b>Quantity</b> |
|----------------|-------------------------------|----------------------------------------------------------------------------------------------------|-----------------|
| 1              | EV2624-L-00A                  | MP2624 evaluation board                                                                                                    | 1               |
| $\overline{2}$ | EVKT-USBI2C-02-<br><b>BAG</b> | Includes one USB to I <sup>2</sup> C communication interface, one USB<br>cable, one ribbon cable                                                                        |                 |
| 3              | Online resources              | Includes datasheet, user guide, product brief, and GUI                                                                                                    |                 |
|                | <b>GUI</b>                    | <b>Input Power</b><br><b>Supply</b><br><b>USB to I2C</b><br><b>Ribbon Cable</b><br><b>USB Cable</b><br>EV2624-L-00A<br><b>Communciation</b><br><b>Interface</b><br>Load | <b>Battery</b>  |

**Figure 1: EVKT-2624 Evaluation Kit Set-Up**

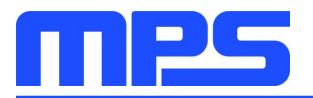

# **Features and Benefits**

- High Efficiency 4.5A 1.5MHz Buck Charger and 1.5MHz 1.3A Boost Mode to Support OTG
	- Battery Voltage: 3.48V 4.425V (±0.5%)
	- Charge Current: 512mA 4544mA (±5%)
	- OTG Current: 500mA / 1.3A
- Single Input USB Compliant Charge
	- Input Voltage: 3.9V 7.0V
	- Input Current: 100mA 3000mA (±5%)
- High Integration
	- Fully Integrated Power Switches
	- No External Blocking Diode
	- No External Sense Resistor
	- 10mΩ Battery Discharge MOSFET (up to 9A)
- Constant-Off-Time Control to Reduce Charging Time under Lower Input Voltages
- <sup>12</sup>C Port for Flexible System Parameter Setting and Status Reporting
- Built-In Battery Disconnection Function to Support Shipping Mode
- Safety Features
	- **Battery Temperature Sensing for Charge Mode**
	- **Battery Charging Safety Programmable Timer**
	- **F** Thermal Regulation and Thermal Shutdown
	- Battery/System Over-Voltage Protection
	- **MOSFET Over-Current Protection**
	- **Thermal Limiting Regulation on Chip**

⚠️ All changes made in I<sup>2</sup>C mode will NOT be retained once the EVB is powered down. ⚠️ Information written in OTP mode CANNOT be changed.

#### Adjustable Features:

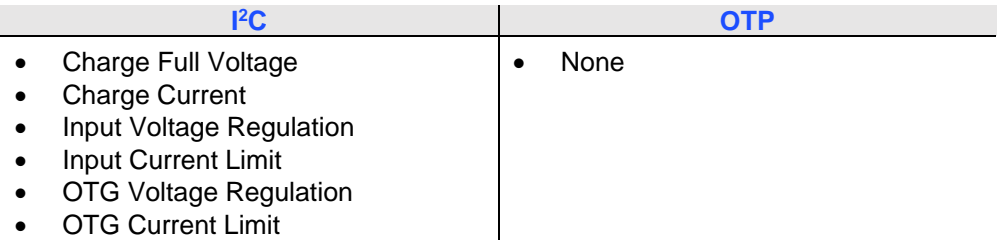

#### **Kit Specifications**

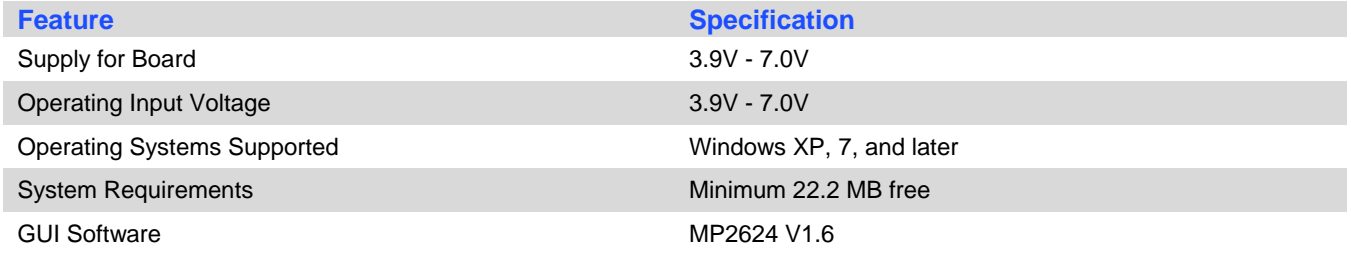

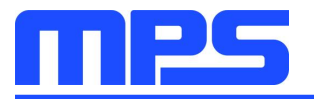

# **Section 1. Hardware Specifications**

# **1.1 Personal Computer Requirements**

Minimum requirements to use the EVKT-2624:

- Operating System of Windows XP, 7 or later
- Net Framework 4.0
- PC with a minimum of one available USB port
- At least 22.2 MB of free space

# **1.2 EV2624-L-00A Specifications**

The EV2624-L-00A is an evaluation board for the MP2624. For more information, please refer to the EV2624-L-00A datasheet.

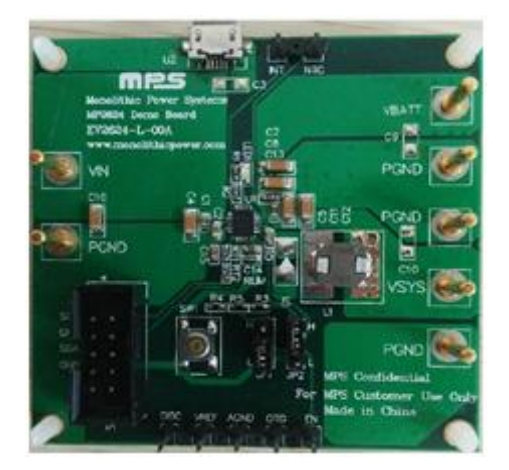

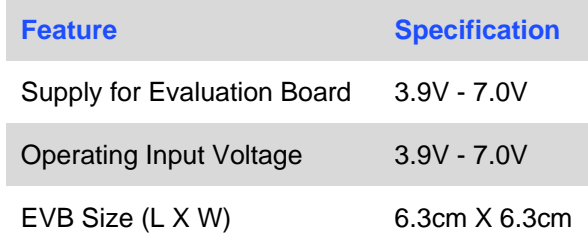

**Figure 2: EV2624-L-00A Evaluation Board**

# **1.3 EVKT-USBI2C-02 Specifications**

The EVKT-USBI2C-02 refers to the communication interface, which connects the EVB, PC and its supporting accessories. It provides I<sup>2</sup>C capabilities. Together with the MPS Virtual Bench Pro and I<sup>2</sup>C GUI tools, it provides a quick and easy way to evaluate the performance of MPS digital products. For more details, refer to the EVKT-USBI2C-02 datasheet.

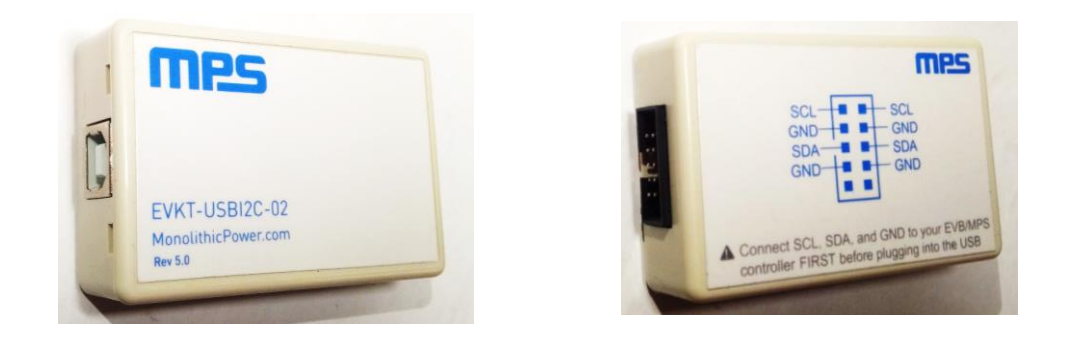

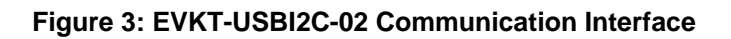

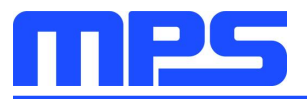

# **Section 2. Software Requirements**

#### **2.1 Software Installation Procedure**

Programming occurs through the MPS I<sup>2</sup>C GUI. Follow the instructions below to install the software.

Note: This software can be downloaded from the MPS website.

- 1. Download and extract the zip package for the "I2C evaluation kit software for MP2624" to a directory of your choice.
- 2. Double click the .EXE file and open the software. (see Figure 4).
- 3. Follow the prompts in the set-up guide.
- 4. Wait for the status screen to verify that installation is complete (see Figure 5).

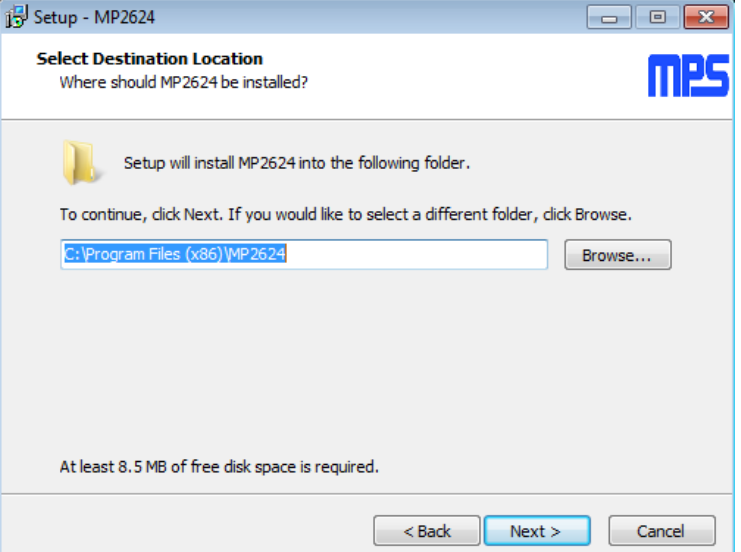

**Figure 4: MPS I<sup>2</sup>C GUI Set-Up Guide**

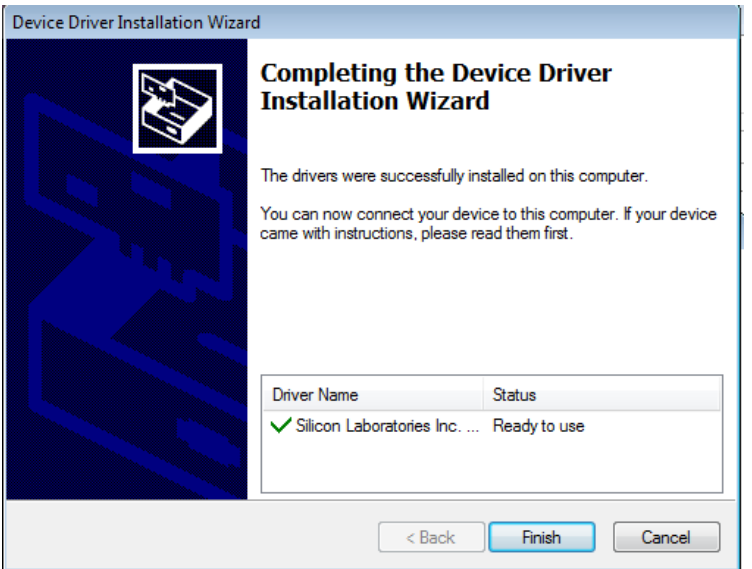

**Figure 5: Driver Set-Up Success**

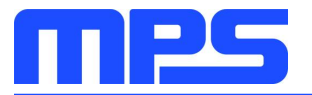

# **Section 3. Evaluation Kit Test Set-up**

# **3.1 Hardware Setup**

The hardware must be properly configured prior to use. Follow the instructions below to set up the EVB.

- 1. Locate the proper wires to connect the EVB to the EVKT-USBI2C-02 communication interface.
- 2. Connect SCL, SDA, and GND (see Figure 6). If needed, refer to the datasheet for further clarification.

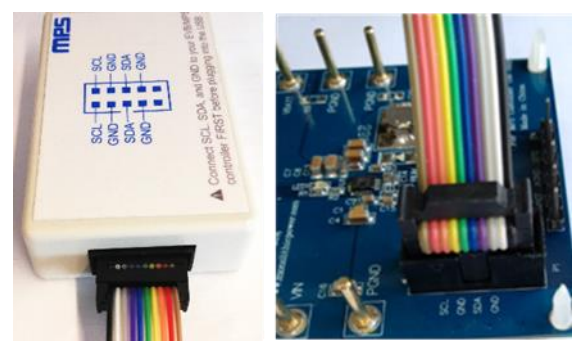

**Figure 6: EVB to MPS I<sup>2</sup>C Communication Interface Wire Connection**

# **3.2 Powering up the EVB**

- 1. Connect the positive and negative terminals of the load to the VSYS and PGND pins, respectively.
- 2. Connect the positive and negative terminals of the battery to the VBATT and PGND pins, respectively. If it is a battery simulator, pre-set the battery voltage between 0V and 4.545V, then turn it off. Connect the battery simulator output to the BATT and PGND pins respectively.
- 3. Pre-set the power supply output between 3.9V and 7.0V, then turn off the power supply. Connect the positive and negative terminals of the power supply output to the VIN and PGND pins, respectively.
- 4. **Make sure the battery voltage has been pre-set** (if a battery simulator is used, **turn on the battery emulator).** Then, turn the power supply on. The IC will enter the power-on sequence automatically.

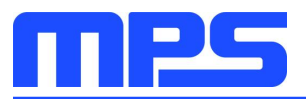

# **3.3 Software Set-Up**

After connecting the hardware (see Section 3.1 and Section 3.2), follow the steps below to use the GUI software.

- 1. Start the software. It will check the EVB connection automatically.
	- If connection is successful, both the USB and MP2624 DEMO board statuses will say "connected." (see Figure 7).

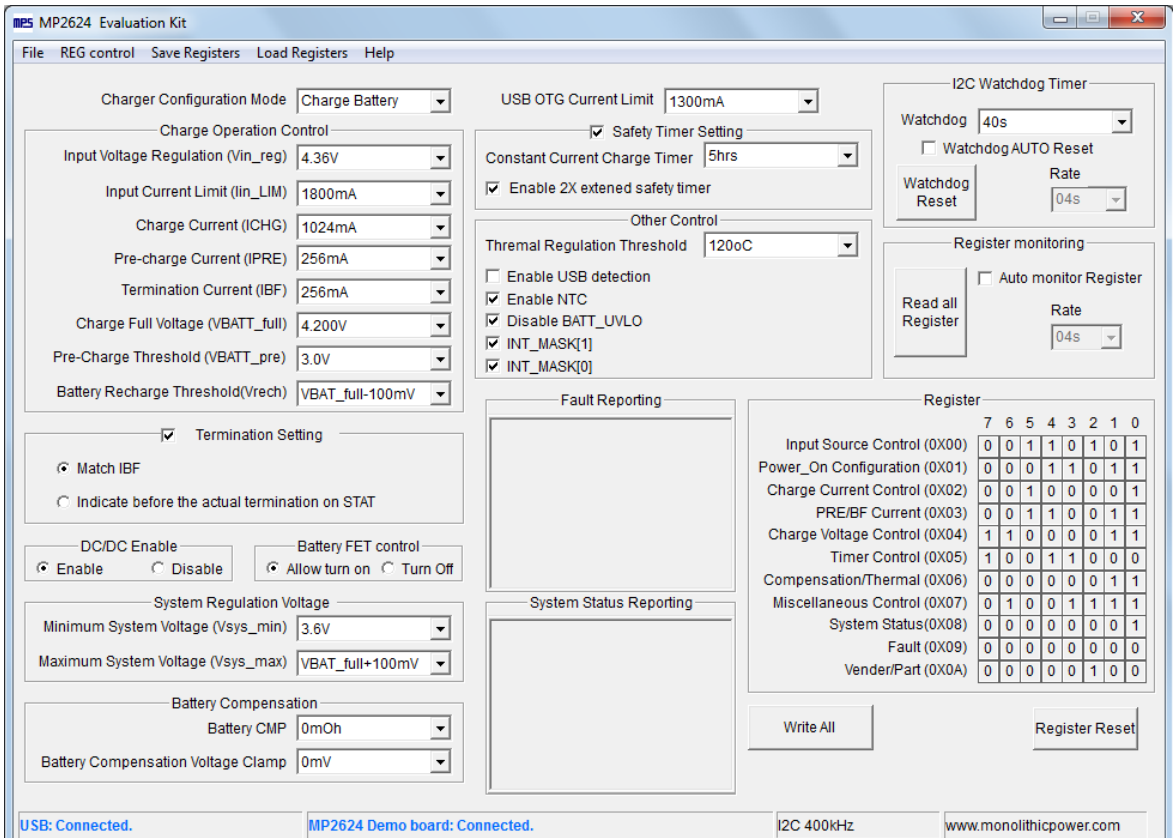

**Figure 7: USB and MP2624 EVB Board Connected**

- 2. If connection is not successful, "Not Connected" will appear in red. Check the connections between the EVB, communication interface, and PC. Re-plug the USB into the computer.
	- 1) MP2624 DEMO Board "Not Connected" means that the evaluation board is not connected correctly.
	- 2) USB "Not Connected" means that the USB I<sup>2</sup>C communication interface is not connected correctly.
- 3. Click the "Read All Register" button to read the I <sup>2</sup>C register values. The default values are displayed (see Figure 7).
- 4. Find the item you want to change and select the desired value from the drop down menu.
- 5. Click the "Write All" button to update values. The changed information of the item will be downloaded to the IC.

 $\triangle$  All changes made via I<sup>2</sup>C will be restored to default values once the EVB is powered down.

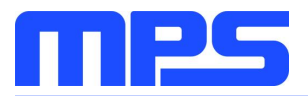

# **3.4 Troubleshooting Tips**

# **EVKT-USBI2C-02 Driver Problem**

In case the USBI2C-02 driver is not properly installed, manual installation is required. Follow the steps below.

- 1. Install the correct ".exe" file according to the windows operation system. 32-bit: \EVKT-USBI2C-02 USB Driver\USBXpressInstaller\_x86.exe. 64-bit:\EVKT-USBI2C-02 USB Driver\USBXpressInstaller\_x64.exe.
- 2. Connect the communication interface to the PC with a USB cable.
- 3. Find the "USBXpress Device" in the Device Manager (see below):

### **USBXpress Device**

If the PC is running Windows10, check the driver version of the USBXpress Device. Windows 10 will automatically install the older USB driver, which is not compatible. The correct driver version is 4.0.0.0 (see Figure 8).

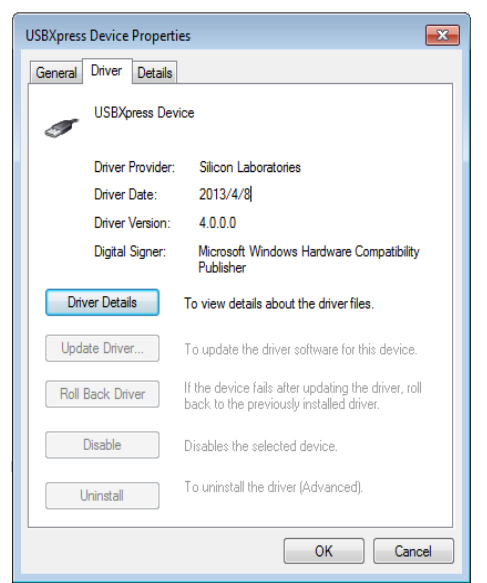

 **Figure 8: Correct Driver Version is 4.0.0.**

# **No Supply**

The IC's input pin has an under-voltage lockout (UVLO) detection circuit. If the input voltage (VIN) is lower than the UVLO rising threshold, the charging function is disabled.

# **No Charging Event**

If the IC detects that the input voltage is lower than the UVLO falling threshold (it enters a no supply state) or over-temperature protection is triggered (The PWM step-down converter enters a shutdown state), the IC switches to supplement mode powered by the battery.

# **Thermal Recovery**

If the MP2624 (PWM step-down converter) is in a shutdown state due to the die temperature exceeding the thermal protection threshold, the IC enters a power-on sequence when the die's temperature decreases.

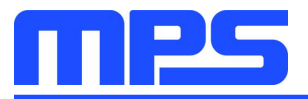

# **Section 4. Ordering Information**

The components of the evaluation kit can be purchased separately.

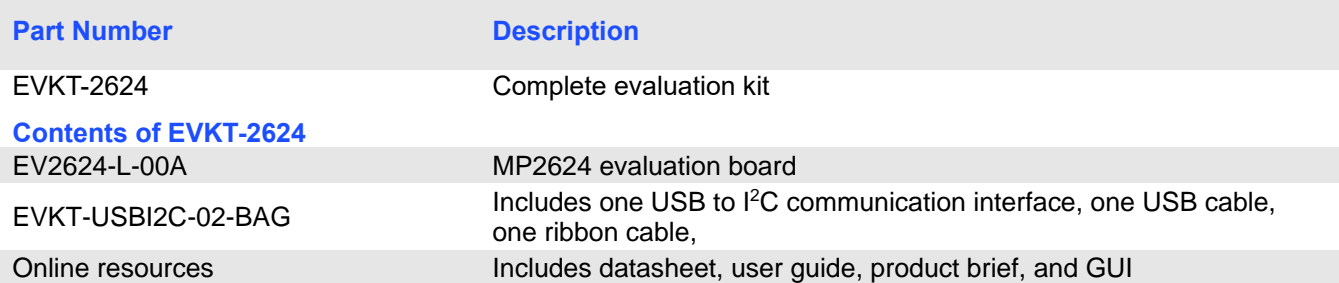

**Order directly from MonolithicPower.com or our distributors.**

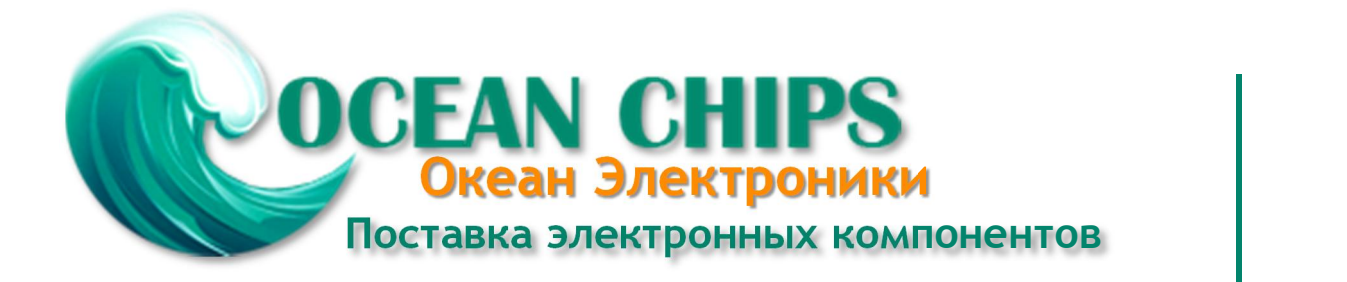

Компания «Океан Электроники» предлагает заключение долгосрочных отношений при поставках импортных электронных компонентов на взаимовыгодных условиях!

Наши преимущества:

- Поставка оригинальных импортных электронных компонентов напрямую с производств Америки, Европы и Азии, а так же с крупнейших складов мира;

- Широкая линейка поставок активных и пассивных импортных электронных компонентов (более 30 млн. наименований);

- Поставка сложных, дефицитных, либо снятых с производства позиций;
- Оперативные сроки поставки под заказ (от 5 рабочих дней);
- Экспресс доставка в любую точку России;
- Помощь Конструкторского Отдела и консультации квалифицированных инженеров;
- Техническая поддержка проекта, помощь в подборе аналогов, поставка прототипов;
- Поставка электронных компонентов под контролем ВП;

- Система менеджмента качества сертифицирована по Международному стандарту ISO 9001;

- При необходимости вся продукция военного и аэрокосмического назначения проходит испытания и сертификацию в лаборатории (по согласованию с заказчиком);

- Поставка специализированных компонентов военного и аэрокосмического уровня качества (Xilinx, Altera, Analog Devices, Intersil, Interpoint, Microsemi, Actel, Aeroflex, Peregrine, VPT, Syfer, Eurofarad, Texas Instruments, MS Kennedy, Miteq, Cobham, E2V, MA-COM, Hittite, Mini-Circuits, General Dynamics и др.);

Компания «Океан Электроники» является официальным дистрибьютором и эксклюзивным представителем в России одного из крупнейших производителей разъемов военного и аэрокосмического назначения **«JONHON»**, а так же официальным дистрибьютором и эксклюзивным представителем в России производителя высокотехнологичных и надежных решений для передачи СВЧ сигналов **«FORSTAR»**.

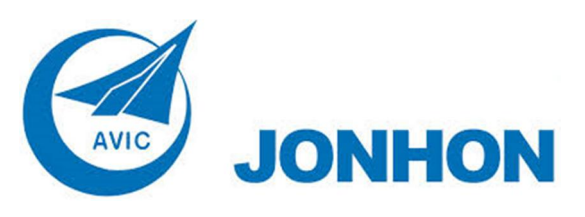

«**JONHON**» (основан в 1970 г.)

Разъемы специального, военного и аэрокосмического назначения:

(Применяются в военной, авиационной, аэрокосмической, морской, железнодорожной, горно- и нефтедобывающей отраслях промышленности)

**«FORSTAR»** (основан в 1998 г.)

ВЧ соединители, коаксиальные кабели, кабельные сборки и микроволновые компоненты:

(Применяются в телекоммуникациях гражданского и специального назначения, в средствах связи, РЛС, а так же военной, авиационной и аэрокосмической отраслях промышленности).

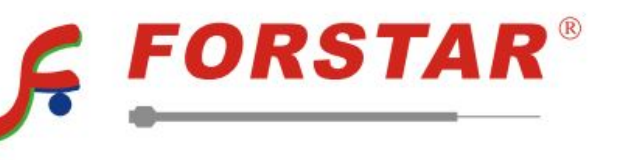

Телефон: 8 (812) 309-75-97 (многоканальный) Факс: 8 (812) 320-03-32 Электронная почта: ocean@oceanchips.ru Web: http://oceanchips.ru/ Адрес: 198099, г. Санкт-Петербург, ул. Калинина, д. 2, корп. 4, лит. А